# **PocketBook**

Obreey

# **User Manual PocketBook Basiс New**

# **Table of Contents**

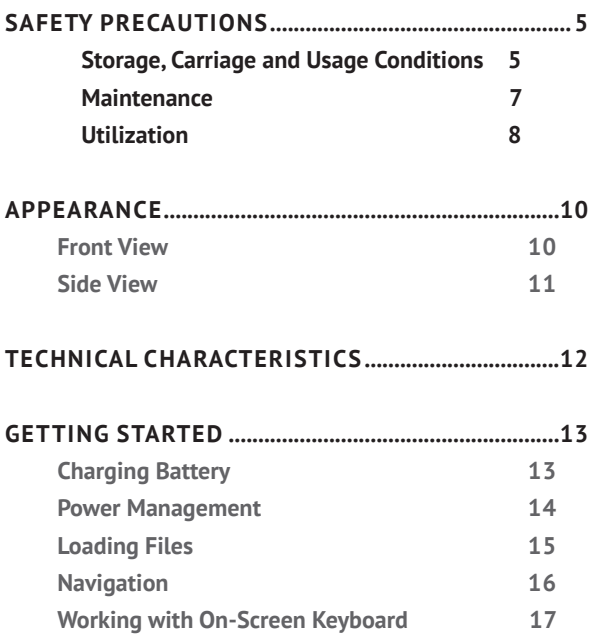

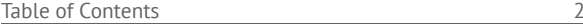

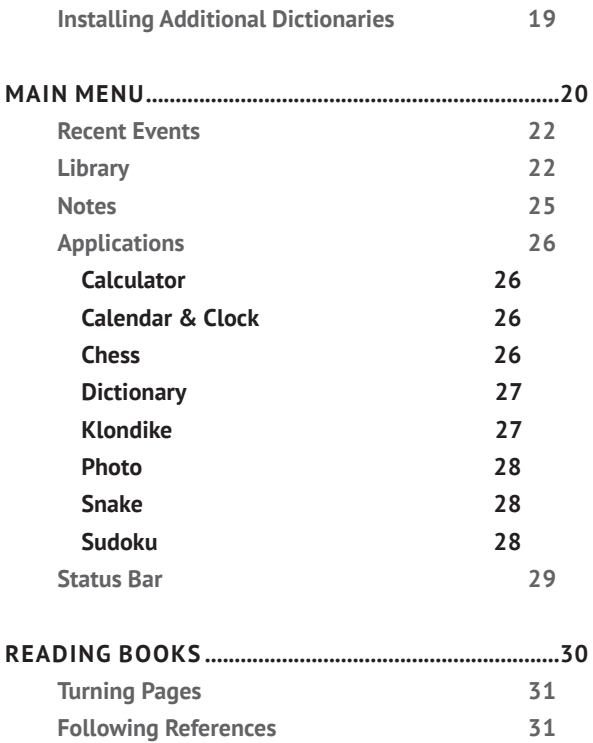

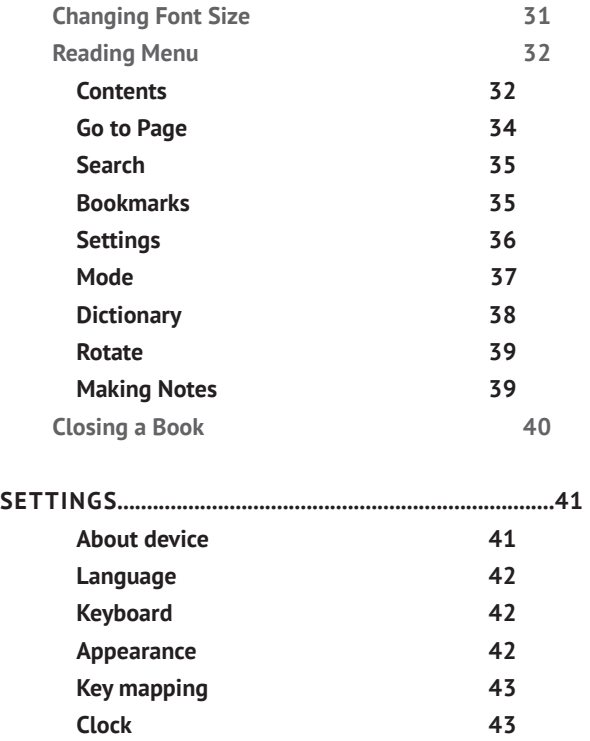

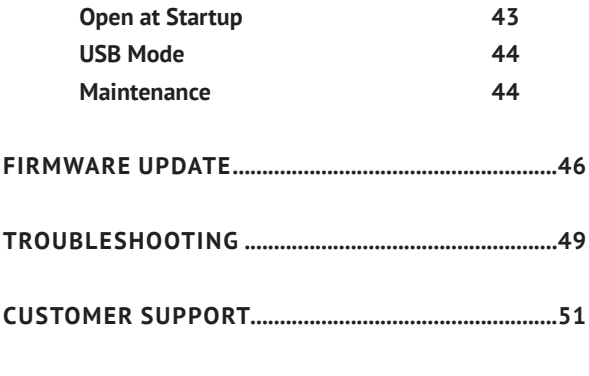

### **[COMPLIANCE WITH INTERNATIONAL STANDARDS](#page-52-0) ..52**

<span id="page-5-0"></span>Before start working with the Device, please, read this section carefully. Following these instructions will help you ensure your safety and extend service life of the Device.

#### **Storage, Carriage and Usage Conditions**

Device operating temperature range is 0°С to 40°С, so don't expose the Device to excessively high or low temperatures. Never leave cables near heat sources. Heated cables or their insulation may become deformed or damaged, which could lead to fire or electric shock.

Try to avoid next impacts:

**•** direct sunlight

**•** direct flame or smoke (cigarette, lighter, open fire etc.)

**•** exposure to liquids or damp (do not use the Device in the rain, in the street at higher humidity, near bodies of water etc.)

**•** penetration of liquids or moisture

**•** exposure to strong electromagnetic fields, electrostatic charges and artificial sources of UV electromagnetic radiation

**•** excessive mechanical pressure on the screen, connectors and keys of the Device.

Do not leave the Device for a long time in poorly ventilated environment, e.g. in a car or in closed tight boxes/ packaging.

Neither drop nor try to bend the Device. Protect the screen from objects that may scratch or damage it. To ensure adequate protection of the screen, we recommend storing the Device in a protective and/or hard cover.

Keep away from children.

### **Maintenance**

Do not disassemble or modify the book reader.

<span id="page-7-0"></span>Do not use the Device with a damaged battery, charger (broken case, poor contact, broken feed cable) or SD card. If the battery is damaged (cracked case, leakage of electrolyte, off-shape etc.) it should be replaced by the authorized personnel. Usage of home-made or modified batteries may cause an explosion and/or damage the Device.

Do not use organic or inorganic solvents (e.g. benzoyl etc.) to clean the screen/case. Use a soft cloth to remove dust from the Device's surface. Apply a few drops of distilled water to remove dirt.

Up to five faulty pixels are acceptable in the screen and do not constitute a warrantable defect of the screen.

By the end of product guarantee term, please contact the nearest authorized service facility for examination on the subject of security is maintained.

<span id="page-8-0"></span>For detailed information about service centres in your region please visit the official website of PocketBook International: <http://www.pocketbook-int.com>.

Do not use the Device in places where it is prohibited, e.g. onboard a plane and in hospitals.

### **Utilization**

Incorrect disposal of this Device may have adverse impacts on the environment and public health. To prevent such consequences follow the device-specific disposal requirements. Recycling of these materials helps preserve natural resources. For more information regarding recycling issues please contact local municipal authorities, your domestic waste collection service, store where you purchased the Device, or the authorized service centre.

Disposal of electric and electronic components (the Directive is applicable to the EU and other European countries

where separate waste disposal systems exist). In other countries dispose batteries accordingly to local laws.

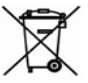

Do not destroy the battery by burning it to avoid the danger of explosion!

# <span id="page-10-0"></span>**Appearance**

### **FRONT VIEW**

**1. Backward** – in reading mode turns page backward; in navigation mode – goes to the previous menu or page of the list

- **2. Left**
- **3. Down**
- **4. Up**
- **5. Right**
- **6. Forward** turns page

forward

**7. ОК** – short press opens

an element (e.g. book or menu item), continuous one – opens item's context menu (if available)

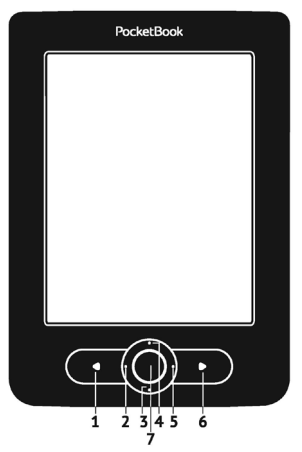

### <span id="page-11-0"></span>**SIDE VIEW**

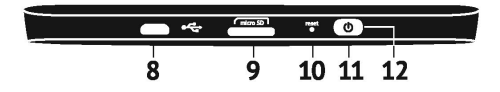

**8.** Micro-USB port – for connecting to computer or charger (charger may be optional)

**9.** MicroSD card slot – for external memory card (Micro SD card may be optional)

**10. Reset** – reboots the Device

**11. On/Off** (power) button – continuous pressing turns the Device on/off, short one – locks keyboard.

**12.** LED Indicator – green light – the Device is in action (pages are loading). During battery charging the indicator is on, when the battery is fully charged, the light turns off.

> **NOTE** You can configure key mapping to your own in *Settings > Key mapping.*  Navigation and page turning buttons mapping depends on screen orientation.

# <span id="page-12-0"></span>**Technical Characteristics**

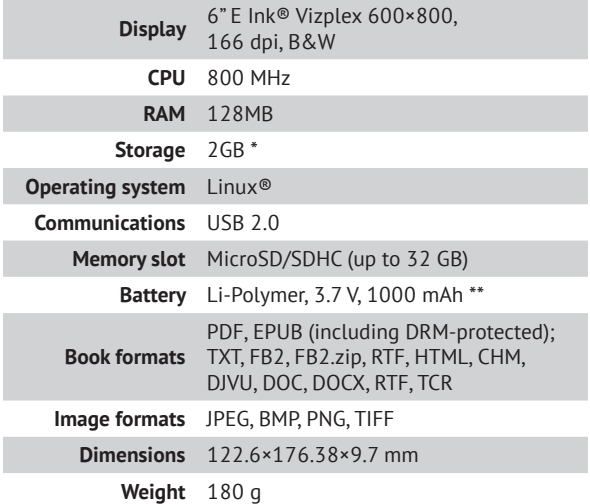

\* The actual available internal storage size may vary depending on the software configuration of your device.

\*\* Battery life and values mentioned above might vary depending on usage mode, connectivity and settings.

<span id="page-13-0"></span>In this chapter you will learn how to prepare the Device to work and about its main control features.

### **CHARGING BATTERY**

To extend battery lifetime, it's recommended to charge the Device for the first time from 8 to 12 hours in the off state. You can charge the battery from PC using USB-cable or from the power line using a charger (optional).

To charge the battery for the first time, do the following:

**•** Connect the Device to a computer or charger with USB-cable. Indicator will start flashing as soon, as the charging starts

**•** When the battery is fully charged, indicator turns off. Now you can disconnect the Device and turn it on for the first use.

<span id="page-14-0"></span>If the Device is on when you connect the cable to PC, a dialog window asking to select action – *PC link* or *Charge* – will appear. Charging will start if corresponding mode is selected only.

### **POWER MANAGEMENT**

To turn on the Device, press and hold **On/Off** button for a few seconds until startup logo will appear. When the Device is ready to operate, an image will be changed to Main menu or last opened book, depending on settings (*Settings > At startup, open*).

To turn off the Device, press **On/Off** button continuously until the Device goes off. If you will press power button shortly, the keypad of the Device will be locked and the lock sign will appear in a center of the screen. To unlock the keypad, press **On/Off** button again.

<span id="page-15-0"></span>In addition, you can set automatic key lock or power off: go to *Settings > Clock > Lock keyboard after* or *Power off after*, respectively, and set the idle time before locking keyboard or power off.

In case if your Device 'freezes' (don't respond to keys presses and perform no actions for 2-3 minutes), you can restart it by pressing **Reset** button on side panel with some thin item (e.g. unbent staple).

> **CAUTION!** Don't use sharp items, such as needles, to press **Reset** button to avoid Device case damage! Don't use this feature frequently, because it affects the electronic components of the Device.

### **LOADING FILES**

Connect the Device to the PC using micro-USB cable.

**NOTE** The Device should be kept on while transferring files.

<span id="page-16-0"></span>You will be prompted to select USB mode: *PC Link* or *Charge* either. Select *PC Link*. Operating system of computer will detect Device's storage as removable disk (if SD card installed  $-$  as two ones). Now you can copy files to the Device or SD card using Explorer or other file manager.

> **ATTENTION** After copying files safely remove the Device before disconnect the cable!

#### **NAVIGATION**

Use navigation buttons **Up**, **Down**, **Left**, **Right** to select required item (e.g. book or menu item).

> **ATTENTION!** If you change screen orientation, navigation and page turning keys mapping will be also changed accordingly to the side you've changed orientation to.

<span id="page-17-0"></span>Press **OK** button shortly to open selected item. Continuous **OK** press opens context menu of item, folder or application (if available). If a menu item contains several level, you can go over them by **Left/Right** buttons.

Page turning buttons **Backward/Forward** are used to turn list pages. Continuous **Backward/Forward** keys press turns 10 pages at once in lists and books. Short and continuous **Backward** button press returns to the previous menu (or list's page), closes an application, a context menu and the Library (If you are on the first page).

Also you can configure key mapping to your own in *Settings > Key mapping* section.

### **WORKING WITH ON-SCREEN KEYBOARD**

The on-screen keyboard appears when it is necessary to enter some text info, for example, search query.

To navigate through the keyboard use the navigation keys and **OK** button. To speed up keyboard operations all symbols are divided into 5 zones. The first navigation key press transfers cursor to the middle of the selected zone, and then you can select the required symbol in this zone. **OK** button press types selected symbol.

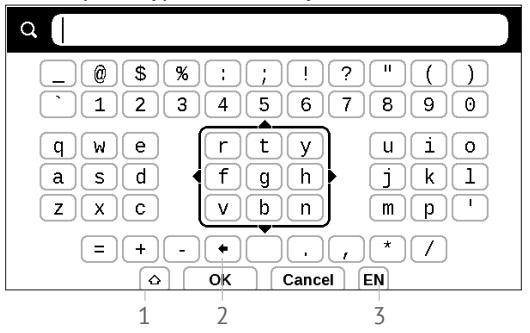

- **1.** Change text case
- **2.** Erase last entered symbol

**3.** Change input language. To add the language (up to 3 layouts) to the onscreen keyboard layout go to *Settings > Keyboard*.

### <span id="page-19-0"></span>**INSTALLING ADDITIONAL DICTIONARIES**

You can install additional dictionaries (you can purchase dictionaries in Book [Store \(https://store.obreey.com\)](https://store.obreey.com).

**1.** Copy file with .pbi extension to the Device internal memory

**2.** Disconnect the Device from PC

**3.** Loaded file will appear in *Last Events*

**4.** Press **OK** on the copied extension file and it will be launched as an application.

**5.** Confirm proposed installation.

### <span id="page-20-0"></span>**IN THIS CHAPTER...**

You will learn about basic elements of user interface of the Device. After turning on the Device Main menu will be displayed on the screen (if *Settings > Open at startup* corresponding option was set). To return to the Main menu from any application, press key **Backward**.

Main menu consists of *Recent Events* section and application panel.

#### **Main Menu**

#### *Last Events — list of last opened and downloaded books*

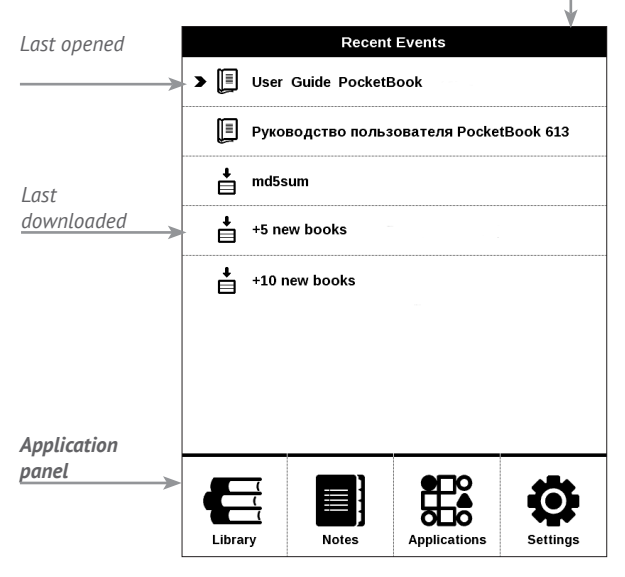

### <span id="page-22-0"></span>**RECENT EVENTS**

This section displays last actions on the Device, namely last opened and recently loaded books.

After you press **OK** on recently opened book title, it will be opened on a page you've finished reading before.

After pressing **OK** on a message about recently added books, *Library* will be opened displaying added books. Books will be grouped by creation date.

# **LIBRARY**

Library is e-books file manager. To open a book, press **OK** on its title. Library menu allows to filter, group, sort, change appearance of the section and perform search.

Context menu, avoked by continuous pressing **OK**, allows performing the following operations:

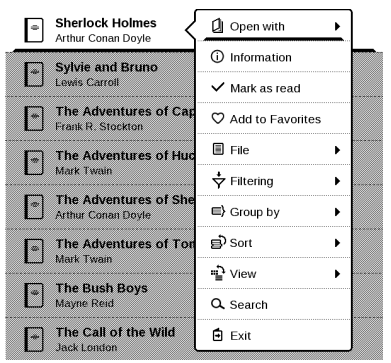

*Open* (if item can be opened with alternative reader program – *Open with…*) *File* – file operations

- **•** *Rename*
- **•** *Move to folder*
- **•** *Delete*

*Add to/Remove from Favorites*

*Mark as read/unread*

*Information* – brief information about book/folder. *Filter*

**•** *All Books* – all books on selected storage are displayed

**•** *Now reading* – books were opened and read more than one page

**•** *Favorites*.

*Group by* – depending on selected grouping next parameters are displayed as folders' titles:

- **•** *Folder* real folder name
- **•** *Author* an alphabet is added at the top of the screen
- **•** *Series*
- **•** *Genre*
- **•** *Format*
- **•** *Creation date*.

*Sort* – performed by following parameters:

- **•** *File names*
- **•** *Book titles*
- **•** *Last opened*
- **•** *Creation date*
- **•** *Series*
- **•** *Author.*

*View* – the list of books has two viewing modes:

<span id="page-25-0"></span>**•** Simple – in this mode next information is displayed: folder or file format icon; book title and author name (if known); location icon (if file is located on memory card); read percentage.

**•** Detailed – in this mode there are displayed also book thubnails, information about format and file size and status icons:  $\blacksquare$  – Read,  $\blacksquare$  – Favorite.

*Search* – allows quick books search by a name or author. *Exit* – to leave a library.

### **E** NOTES

In this section you can view notes made during reading. After your select a book, where you made a note, the book contents with all the notes will be displayed. Select a note, and reader application will open a book at the place the note was made.

Notes are saved in *\system\config\Active Contents\* folder Device's internal storage.

# <span id="page-26-0"></span>**APPLICATIONS**

This section contains games and additional software. To exit an application, press **Backward** key.

### **Calculator**

Engineering calculator supports a wide range of mathematical operations, such as different numeric systems, trigonometric, logarithm, power and logical operations.

### **Calendar & Clock**

Opens current month calendar and clock. Navigation  $\langle \rangle$ allows turning over a calendar. The button  $\Omega$  returns you to the current month. Read about date and time setting in *Setting* manual's chapter.

#### **Chess**

You can play versus your friend or the Device. If you are playing against the Device, you can select 10 difficulty <span id="page-27-0"></span>levels. Use the navigation keys to move cursor over the gaming board and **OK** to pick and put a piece.

### **Dictionary**

After your start this application, the on-screen keyboard will appear. Type the word you'd like to find, and application will find its entry in the dictionary. To change dictionaries, press **Forward** button, select the dictionary you need from the list and press **OK**.

After you close the on-screen keyboard (by pressing its keys *OK* or *Cancel*), you will be able to view dictionary page-by-page. To turn pages, use **Left/Right** keys. To bring up the on-screen keyboard again, press **OK**. To exit dictionary, press **Backward** button.

#### **Klondike**

Classic solitaire.

### <span id="page-28-0"></span>**Photo**

This section opens in the mode of photo view (all photos must be downloaded to the *Photo* folder). You can look through images in JPG, BMP, PNG and TIFF formats.

#### **Snake**

The game. Use navigation keys to move the snake and collect bugs. Beware of the walls and other snake!

#### **Sudoku**

Popular Japanese puzzle. After pressing **OK** on an empty field, selection window will appear. You can select a digit you think should stand in the cell or set labels – digits, you suggest may stand in the cell.

### <span id="page-29-0"></span>**STATUS BAR**

Status bar is located at the bottom of the screen and displays next service information:

- **•** Date and time
- **•** Battery charge.

In reading mode current page number and total page count is also displayed.

<span id="page-30-0"></span>In this chapter you will learn how to read e-books and configure reader software for the most comfortable reading.

The Device supports next book formats: PDF, EPUB (including DRM-protected); FB2, FB2.zip, TXT, RTF, HTML, CHM, DJVU, DOC, DOCX, TCR.

To open a book, press **OK** on its title in *Last events* or *Library* section. If you opened a book before, it will be opened at the page you've finished reading.

In some book formats (e.g. FB2 or ePub) after opening a book reader application will count pages – this is indicated with *'…'* sign instead of a page count in a status bar. During page calculation some features will not be available.

### <span id="page-31-0"></span>**TURNING PAGES**

Use **Backward/Forward** or **Left/Right** keys to turn pages. Continuous **Backward/Forward** keys press turns 10 pages at once.

### **FOLLOWING REFERENCES**

If a page contains cross-references or footnotes, you can enter links mode on continuous **OK** button press (otherwise you'll get a message informing that a page contains no links to follow). A cursor will appear, and you will be able to select a link using **Down/Up** keys and press **OK** to follow.

### **CHANGING FONT SIZE**

In text format books (ePub, FB2 etc., excluding PDF and DjVu) you can change font size with **Up/Down** keys. When <span id="page-32-0"></span>you will reach the largest/smallest one, text will change to smallest/largest.

### **READING MENU**

To access reader application menu press **OK** button.

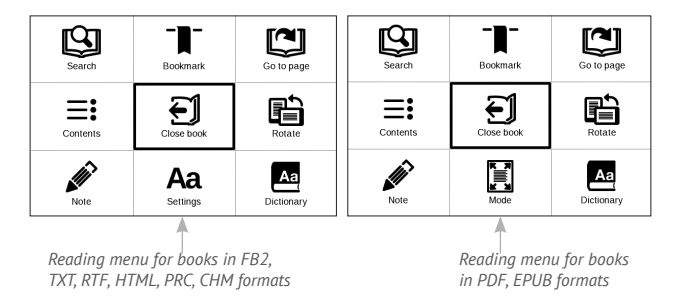

# $\equiv$ **:** Contents

Opens structured content of the book if present, otherwise you'll get message about missing table of contents. Active contents display table of contents, bookmarks and notes you've made during reading. If table of contents has more than one level, higher level entry will be marked with '+' sign. Expanded item is displayed with a sign  $\frac{1}{2}$ . Buttons **Left/Right** collapse/expand selected subsection branch.

Use navigation keys to move across the table, **OK** button opens selected book chapter, continuous press of **OK** button opens the context menu.

Using this menu you can open contents entry, edit or delete notes (text or graphic either) and bookmarks, expands/collapses selected subsection branch. Under *Settings* section of the context menu you can configure which elements to display:

- **•** Contents
- **•** Notes
- **•** Bookmarks.

# <span id="page-34-0"></span>**Go to Page**

To select a page, move the slider left or right by **Left/Right** buttons. Press **OK** to go to a chosen page. If you want to open the exact page press *Enter page number*, after typing a page number exactly from on-screen keyboard press *OK*. As you set a slider or enter a page number, a page preview will be opened on a background. If you will exit the menu by pressing **Backward**, you will stay on a page you was before.

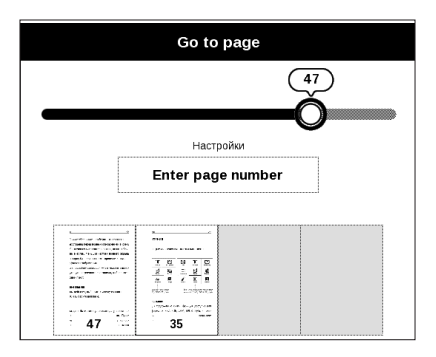

<span id="page-35-0"></span>Chapter name is displayed under the scroll bar.

**NOTE** Only the highest level chapters are marked on a scroll bar

In *Last Opened* sections thumbnails of last four opened pages are displayed.

# **Search**

Search mode works only in books containing text layer. To search text through the book enter it using the onscreen keyboard. Found text would be highlighted, and you can switch between found instances using **Left/Right** navigation keys. To exit search mode press **OK**.

**NOTE** Search mode is not available for DJVU books.

# **T** Bookmarks

Adds current page to bookmarks. After adding a page to bookmarks in a right top corner a bookmark will appear.

<span id="page-36-0"></span>All the bookmarks will be displayed in contents. To delete bookmark, select the correspondent menu item again.

**NOTE** Bookmarks are not available for DjVu books

### **Settings**

For FB2, TXT, RTF, HTML, PRC and CHM books you can set

up the most convenient reading settings: font, font size (you can adjust font size with **Up/Down** navigation keys), line spacing, page margins width or encoding (for TXT and HTML books). FB2 books has two refresh modes: *Best Quality* (default) or *High Speed*.

You can select left to right (by default) or right to left (e.g. for Arabic or Hebrew texts) text direction.

# <span id="page-37-0"></span> **Mode**

PDF and DjVu books has *Mode* menu item instead of *Settings*. Select viewing mode using **Left/Right** keys. Following modes are available:

**•** *Margins croping* – allows to decrease margins width or heigth. Define a border, you want to crop by a joystick and press **OK.** Move arrow buttons by a joystick to set margins width and heigth. After selecting cropping area choose *Accept*. Then define cropping settings: whole document, odd pages, even pages or current page only. Confirm your choice by clicking *Accept*.

- **•** *Fit width* scaling page to the screen width
- **•** *The whole page* one page scaling

**•** *Columns* – for reading books with columns. To navigate the page use navigation buttons. A page will be turned after bottom edge of the sheet reached

**•** *Reflow* – in this mode text is formatted to display completely on a page. You can change font size with **Up** and **Down** keys. Some images and tables may not display <span id="page-38-0"></span>in this mode. Reflow mode is supported for PDF books only.

You can use *Zoom -/+* mode to zoom a page part. Move on the screen by continuous Left, Right, Up, Down keys. *Zoom -/+* mode is a temporary mode, you can return to the default or last defined mode by pressing **Left**, **Right**, **Forward** keys.

### **Dictionary**

Single-word translation. By default cursor highlights the word to translate and dictionary looks for translation automatically. **OK** button press switches to a toolbar.

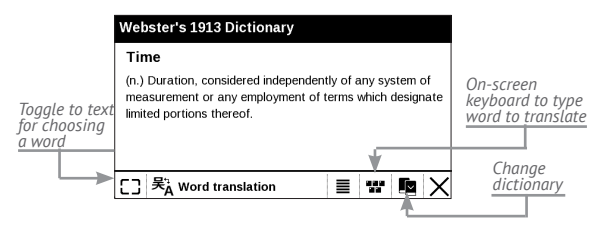

# <span id="page-39-0"></span> **Rotate**

Fixes the screen orientation: select the suitable one with navigation keys.

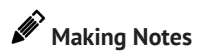

You can enter notes mode by pressing **Down** button continuously or by pressing the corresponding menu option.

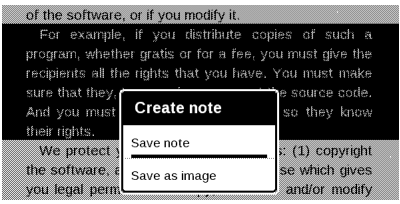

On the top of the display separate area will appear. Use the buttons **Up**, **Down** to choose the place where your note will begin and press **OK** to set up the top margin of the note. Use navigation buttons to highlight a text fragment and press **OK** to set the bottom margin of the

<span id="page-40-0"></span>note. The menu, that will appear, suggests you to save selected fragment as image or text (if available) or cancel making note.

You can look through the notes by choosing *Notes* section in the main menu. By pressing **OK** button on the note, you can switch to the initial page, where it was created.

# **EL** CLOSING A BOOK

To close a book, select the corresponding reading menu item.

# <span id="page-41-0"></span>**Settings**

In this chapter you will learn how configure the interface and software features of the Device for the most comfortable usage. Select *Settings* Main menu section to configure the Device. All changes will be applied after exiting the section.

If you will encounter any problems with new settings, you will be able to start the Device in safe mode with factory defaults. To start in a safe mode, press and hold **Backward** button during the Device boot.

#### **About device**

The following information about Device will be displayed: model, serial number, software version, RAM size, E-ink parameters, total and free memory on the internal storage and on SD-card.

After pressing *More…* button the information about software will be displayed.

#### <span id="page-42-0"></span>**Language**

Select the Device's interface language.

#### **Keyboard**

Under this section you can add up to 3 keyboard layouts.

#### **Appearance**

Here you can select the appearance parameters:

**•** *Theme* – is set by default. If you want to use another theme, download a file in .pbt format to the folder *system/themes*

**•** *Boot logo* – image displayed during the Device starts. Logos are stored in *system/logo* internal storage folder, so you can copy an image (.bmp, 256 colors) you'd like to be displayed during startup

**•** *Power-off logo* – the image will be displayed when the Device is off

**•** *Full page update* – select the amount of page turned before the screen will be updated completely. *Always* provides the best quality, but consumes the most <span id="page-43-0"></span>power. Less frequency may cause some artifacts from previous pages on a screen

**•** *LED indication* – you may disable LED indication by selecting *off* in this section.

#### **Key mapping**

In this section you can remap hardware keys. To change key action, select it from the list, press **OK** and choose action from the list.

#### **Clock**

In this section you will be able to set date, time, time zone and clock format. *Update clock* item defines how often the clock at status bar will be updated during reading: on page turn, every time or disabled at all. Also you can set idle time before locking Device and automatic power off.

#### **Open at Startup**

Here you can set either open last opened book or main menu.

### <span id="page-44-0"></span>**USB Mode**

In this section you can set parameters needed for USB connections. *USB mode* defines how the Device handles USB connection by default: PC link, charge or ask user.

#### **Maintenance**

This section allows you to configure system parameters.

**•** *Update software* – the Device will search for updates in the following order: internal storage and microSD card (if installed).

**•** *Configure dictionaries* – under this section you can uncheck dictionaries you don't want to be displayed in the list during the translation or in *Dictionary* application

**•** *Format internal memory* – this action will erase **all** data, except system files.

> **CAUTION!** If you need to erase all data on the Device, use this feature only, don't try to format the Device internal memory via PC.

**•** *Format SD-card –* this action will erase **all** data on external microSD-card

**•** *Backup configuration to SD –* this action will create a *backup* folder on an external microSD-card and will save there system settings. You will be suggested to enter the file name from on-screen keyboard

**•** *Restore configuration –* select the configuration file to restore from a list

**•** *Factory reset* – the Device state will be reset to factory default settings, erasing user settings. Other data (e.g. books, photos) won't be lost

**•** *Remove ADE authorization* - after de-authorizing ADE (Adobe Digital Editions) your DRM-protected documents will be unavailable.

<span id="page-46-0"></span>**WARNING!** Firmware Update is a responsible operation, during which management software of the Device will be changed. In case of improper execution control program may be damaged and will require treatment in the service center. Please perform the upgrade procedure in accordance with the instructions below.

To update software of the Device accomplish the following operations:

**1.** Open site www.pocketbook-int.com on your PC. Select your country.

**2.** Click the *Support* button on top menu. Select hardware model of your Device

**3.** Download the *Firmware* to your PC

**4.** Unpack the content of the archive, file SWUPDATE. BIN, and copy it to the root folder of MicroSD-Card or internal Device storage

**5.** Go to Settings *> Maintenance > Update software* on your Device

**6.** Follow the on-screen instructions

**7.** Wait for the message on the screen: *Please connect power cable*, and then connect USB cable to the Device Wait until you *Press central Key*… on the screen

> **NOTE** If the firmware file is located in the Device's root folder, it will have a higher priority in comparison with the file stored on the SD card during the update process.

If the firmware is already in the Device's internal memory or on the SD card, you can also update software during turning on of the Device. During boot press and hold both **Backward** and **Forward** buttons simultaneously until the message *Firmware update…* is displayed on the screen.

The Device checks available update sources in the following order: internal memory and microSD card.

> **NOTE:** You can check your Firmware version in *Main menu > Configuration > About device*

### **Troubleshooting**

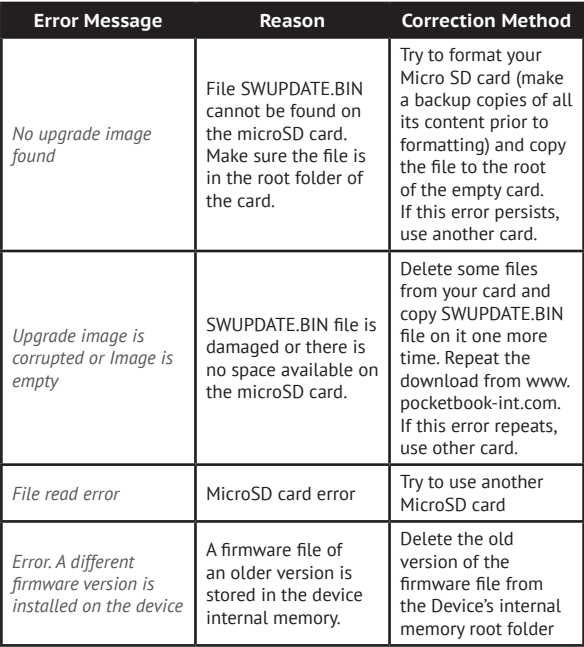

# <span id="page-49-0"></span>**Troubleshooting**

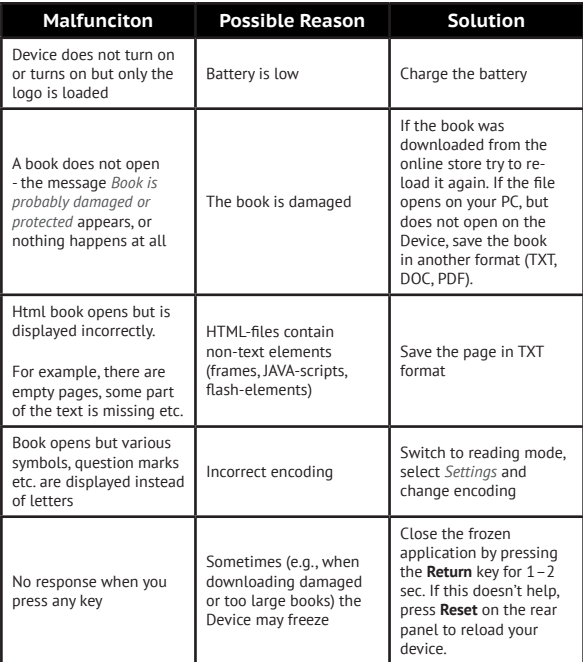

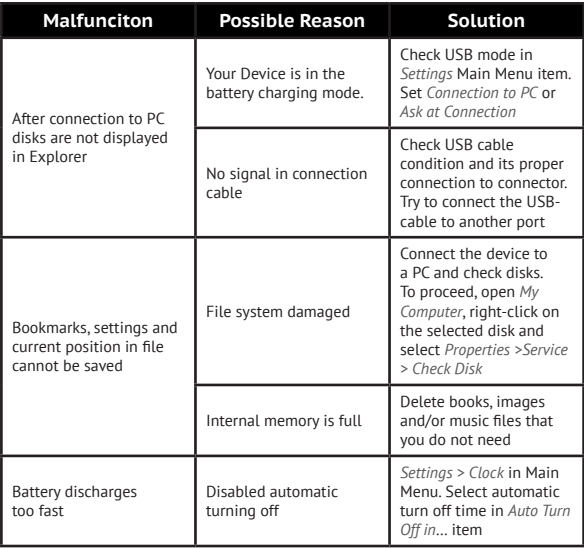

# <span id="page-51-0"></span>**Customer Support**

For detailed information about service centers in your country please use contacts below:

#### **Telephone**

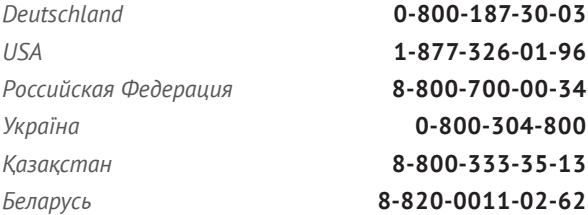

[www.pocketbook-int.com/support/](mailto:pocketbook-int.com/support/)

[service@pocketbook-int.com](mailto:service@pocketbook-int.com)

# <span id="page-52-0"></span>**Compliance with International Standards**

**Brand name:** PocketBook Basic New **Model name:** PocketBook 613

The EUT should be supplied by USB port from complied Limited Power Source of pers computer or notebook.

The EUT should be supplied by Adapter from complied Limited Power Source.

#### **Rated output voltage:** DC 5V 1A

This indicates compliance with the R&TTE Directive 1999/5/EC and meets the relevant parts of following technical specifications:

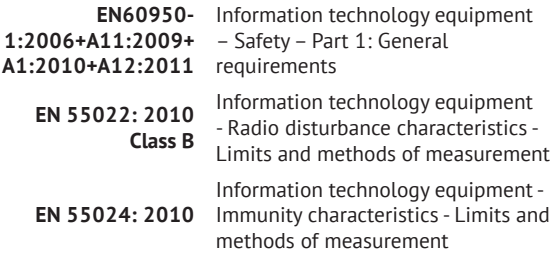

This equipment complies with the European Council Recommendation of 12 July 1999 on the Limitation of Exposure of the General Public to Electromagnetic Fields [1999/519/EC].

> PocketBook International SA Crocicchio Cortogna, 6, 6900, Lugano, Switzerland Tel. 0 800 187 3003 Designed by Obreey Products. Assembled in PRC.

> > Contains Reader® Mobile technology

by Adobe Systems Incorporated

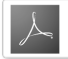

Includes ADOBE **READER MOBILE**